**de Pincel Ekade (guía para responsables y alumnado) Crear cuenta en la web** 

académica del alumnado Información

**Alumnado Alumnado Familias Familias**

**Pincel** 

**Ekade** 

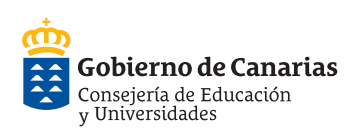

Para acceder a la web de Pincel Ekade además del usuario (NIF/NIE, CIAL o Pasaporte) es preciso disponer de una clave. Dicha clave se gestiona en la propia web de Pincel Ekade (<www.gobiernodecanarias.org/educacion/pekweb/ekade>) seleccionando la opción "**Gestión de cuentas**" que se encuentra en la parte inferior derecha de la pantalla:

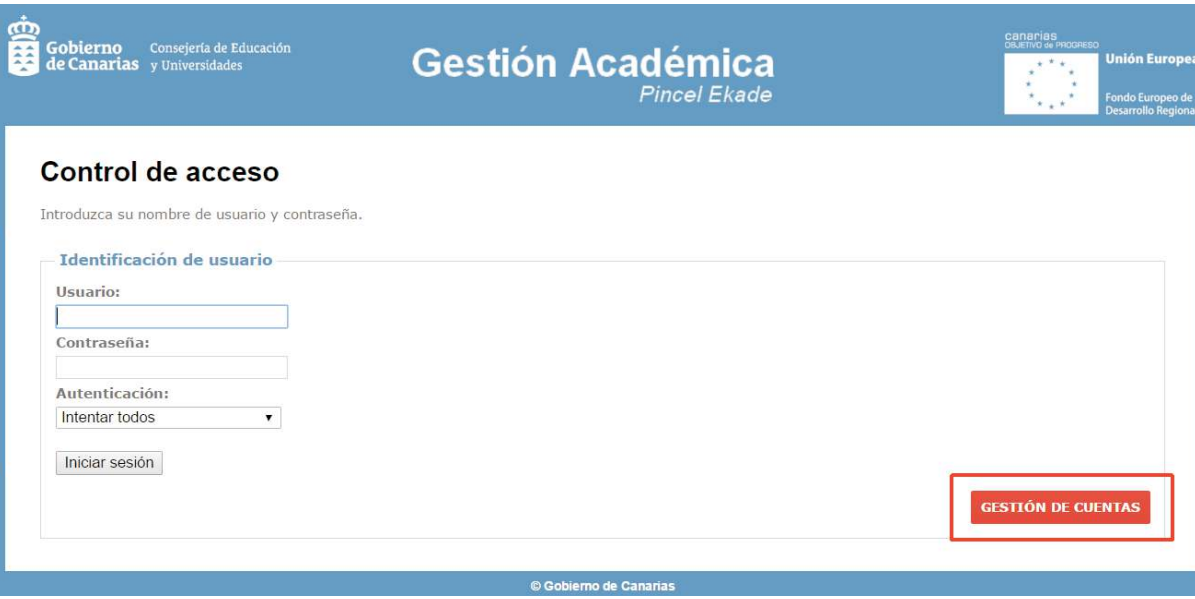

Antes de solicitar una cuenta para acceder a la web de Pincel Ekade, es preciso que usted haya aportado una **dirección de correo electrónico al centro educativo** que es la que utilizará para llevar a cabo el proceso de creación de dicha cuenta.

Con la cuenta creada podrá acceder a diversa información académica relacionada con el alumnado del que es usted responsable o información propia si es usted alumno/a de un centro educativo en la web de Pincel Ekade.

Es importante recalcar que, aunque sea responsable de alumnos/as matriculados en diferentes centros educativos, **solo es preciso crear una única cuenta** aunque tenga registrados más de un correo en dichos centros educativos.

Al crear la cuenta en la web de Pincel Ekade deberá elegir uno de esos correos para utilizarlo para la creación de la cuenta.proceder a la apertura del próximo curso escolar, nos aseguraremos que solo está abierto el curso 2013)

## **Crear cuenta.**

Al entrar a "**Gestión de cuentas**" seleccione la opción "**Crear cuenta**":

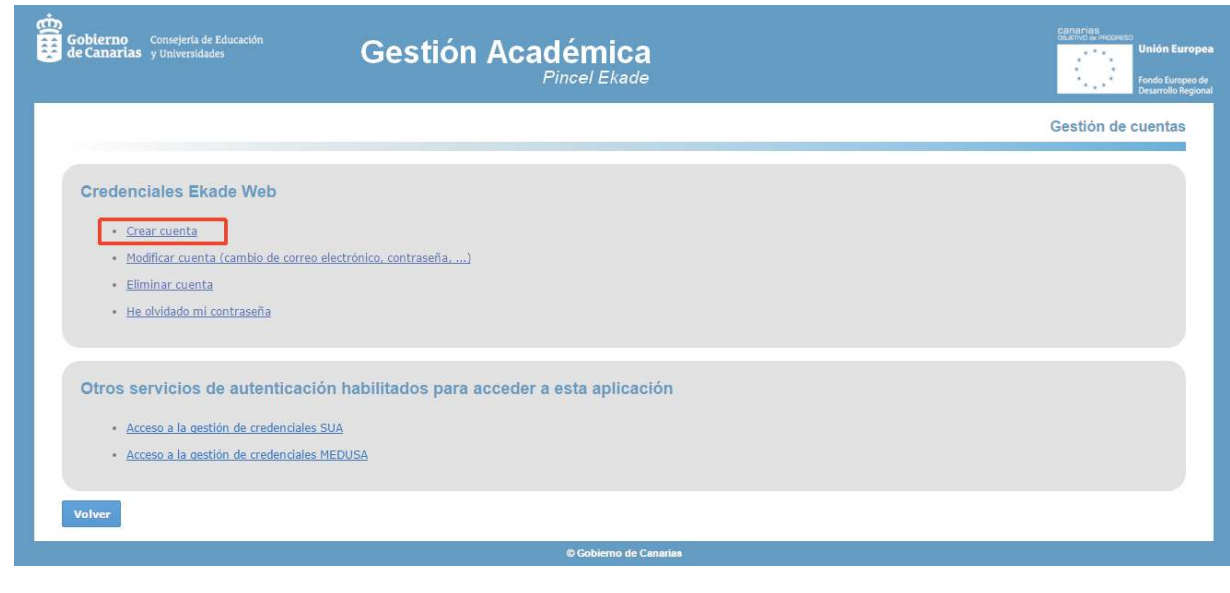

Se mostrará una pantalla en la que debe introducir el **NIF/NIE, CIAL** (código de identificación del alumnado, en caso de

ser alumno/a) o **Pasaporte** (en el caso de responsables o alumnado extranjero). Por defecto se mostrará el **NIF/NIE**:

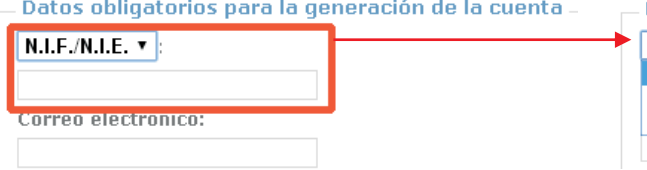

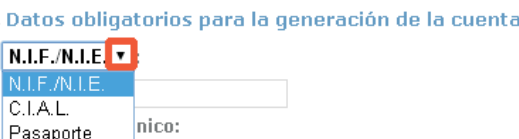

Conviene utilizar preferentemente el NIF/NIE siempre que se haya aportado a algún centro educativo. Si no fuera posible, se puede usar el CIAL o Pasaporte

siempre que figuren en sus datos personales registrados en algún centro educativo.

**de Pincel Ekade (guía para responsables y alumnado) Crear cuenta en la web** 

Pincel **Ekade**  académica del alumnado Información

**Alumnado Alumnado Familias Familias**

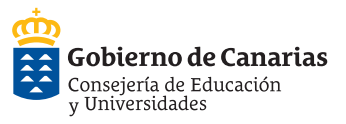

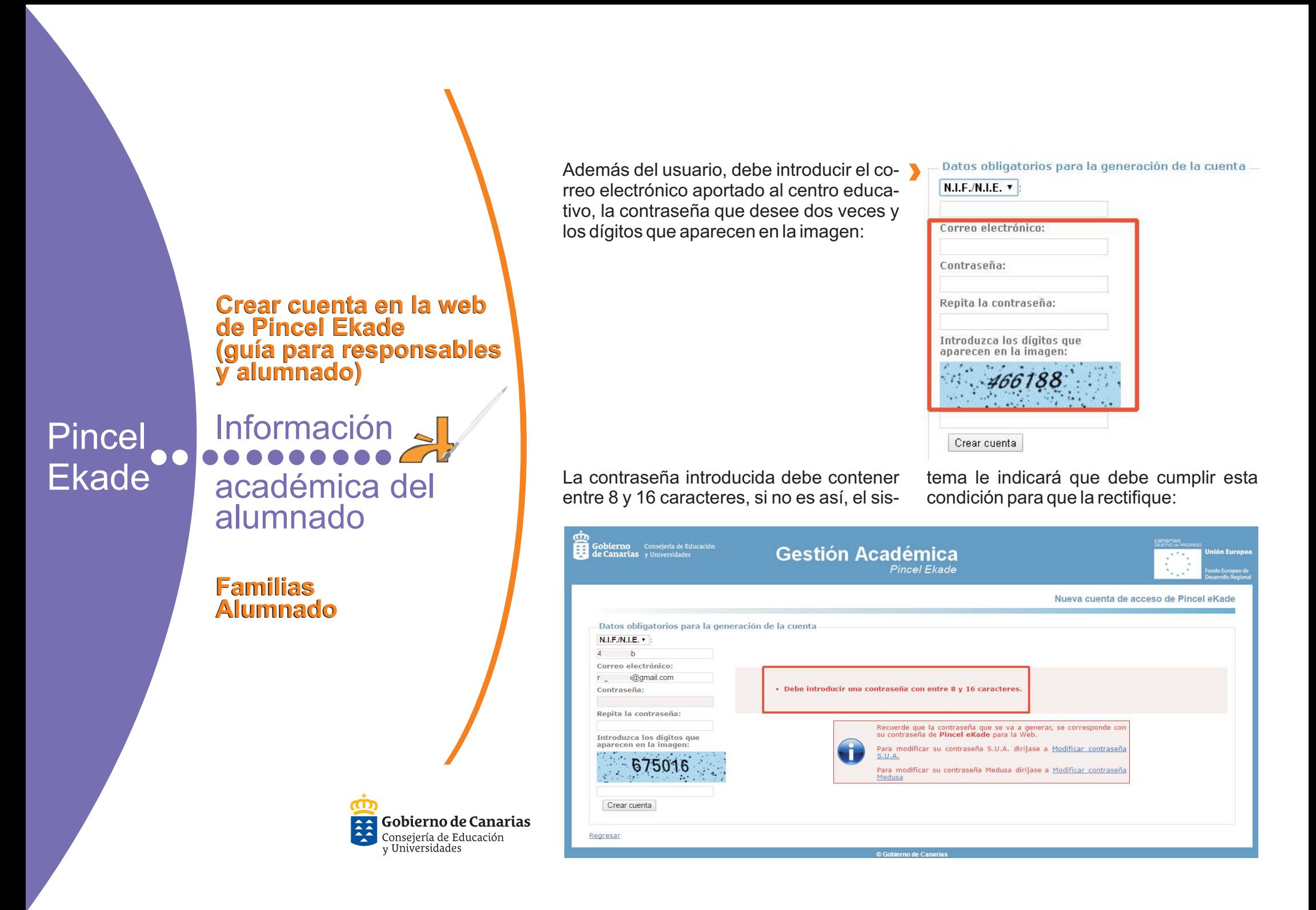

De igual forma, si no se repite correctamente la contraseña, se indicará para corregirla:

· No ha repetido correctamente la contraseña

Una vez que se han completado los datos solicitados pulsaremos en "**Crear cuenta**":

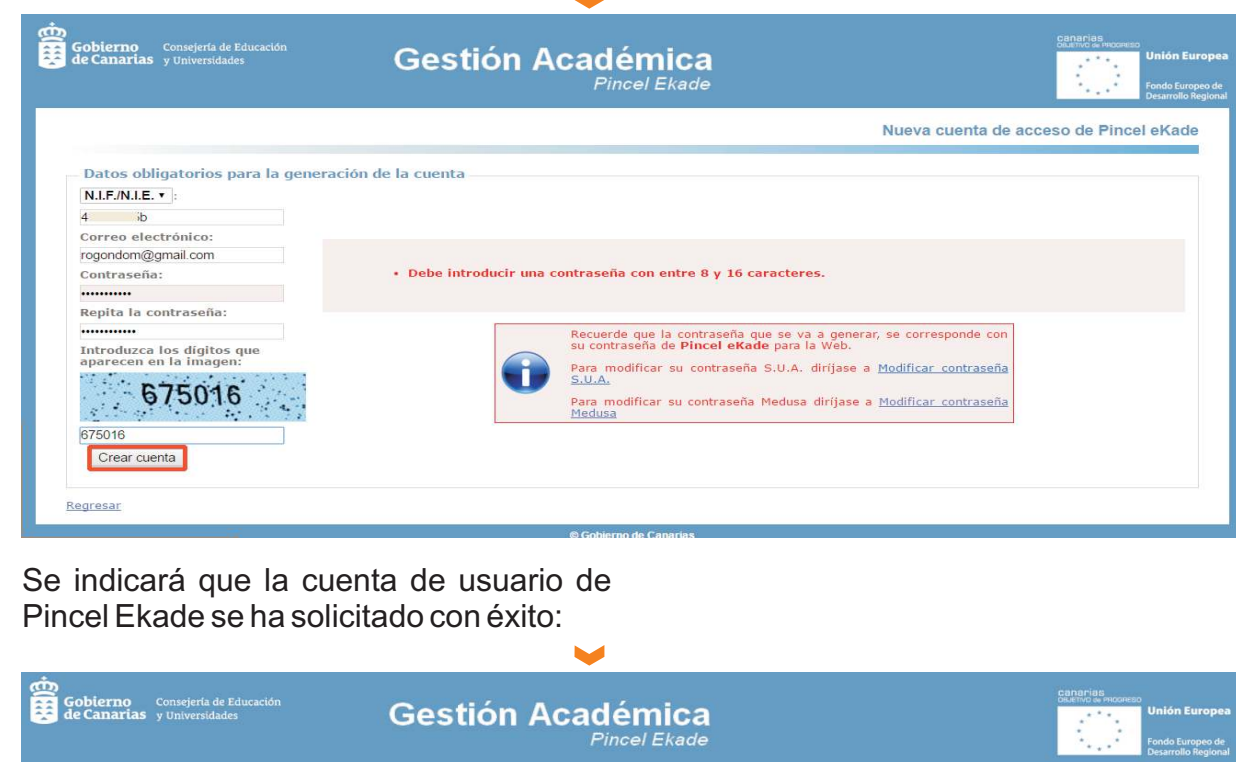

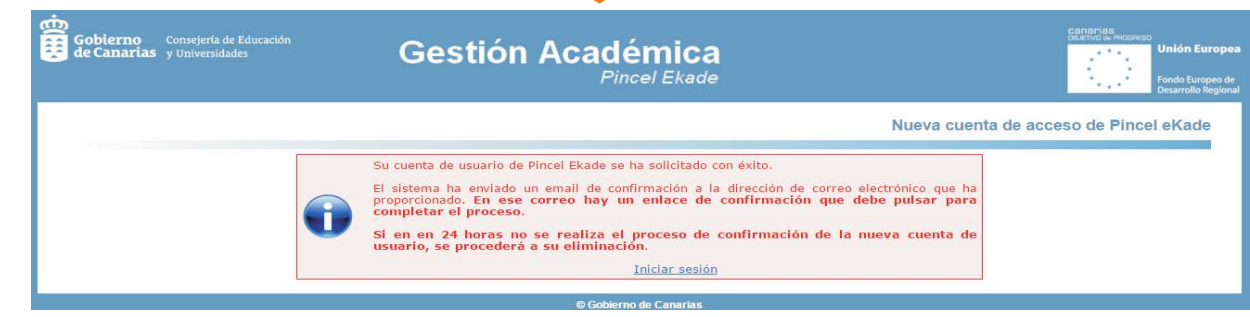

**de Pincel Ekade (guía para responsables y alumnado) Crear cuenta en la web** 

> Gobierno de Canarias Consejería de Educación<br>y Universidades

Ekade

académica del alumnado Pincel Información

> **Alumnado Alumnado Familias Familias**

Al acceder al correo que se ha proporcionado al centro educativo, comprobaremos que se ha enviado un email con un enlace de confirmación al que se debe acceder para completar el proceso antes

de las 24 horas siguientes a las que hemos solicitado la cuenta.

(Si no se accede, se eliminará automáticamente la cuenta solicitada):

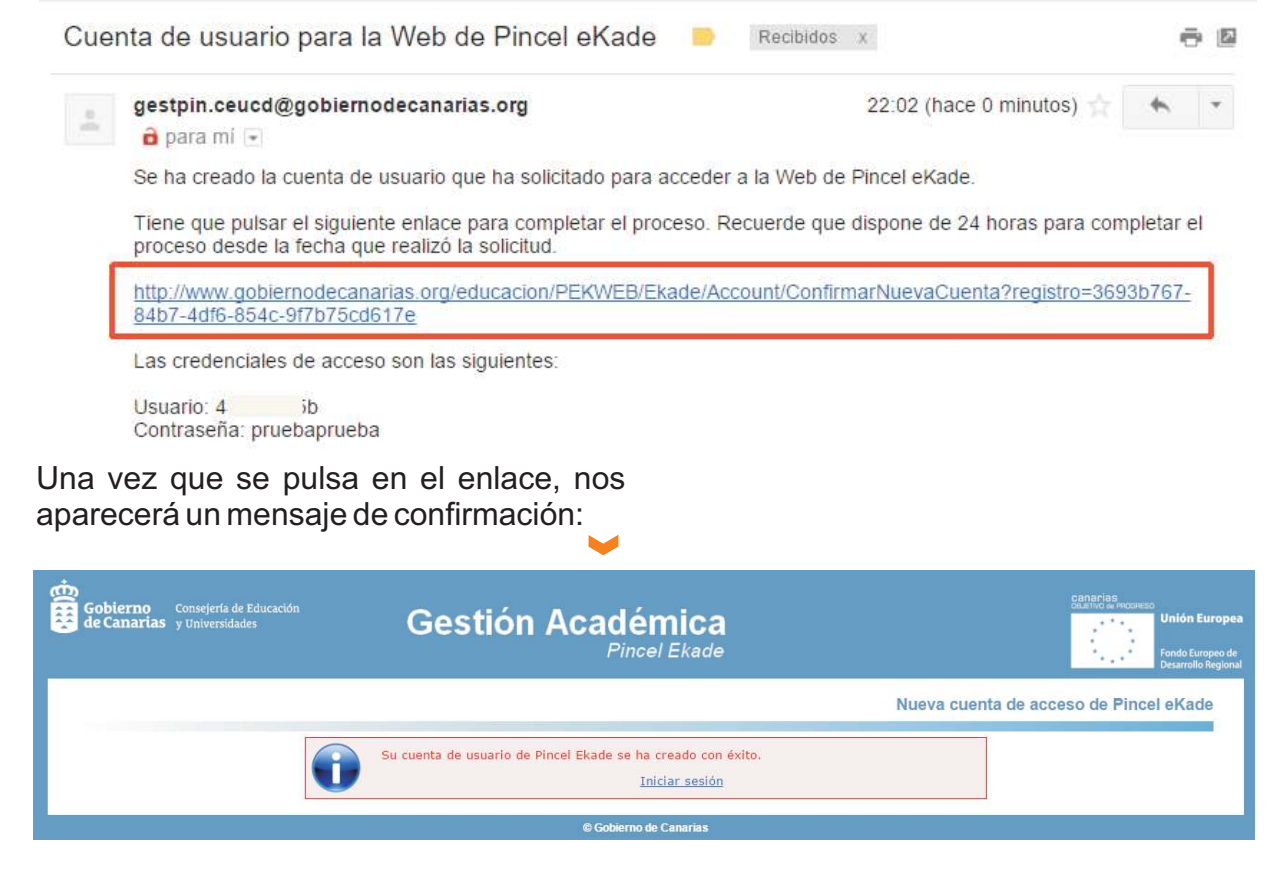

**de Pincel Ekade (guía para responsables y alumnado) Crear cuenta en la web** 

**Ekade** 

académica del alumnado Pincel Información

> **Alumnado Alumnado Familias Familias**

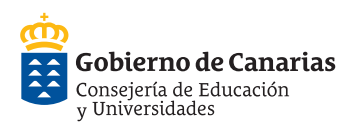

**Alumnado Alumnado Familias Familias** académica del alumnado Pincel Información Ekade **de Pincel Ekade (guía para responsables y alumnado) Crear cuenta en la web** 

A partir de aquí podrá entrar en la web de Pincel Ekade introduciendo su usuario (NIF/NIE, CIAL o Pasaporte) y la contrase-

ña elegida por usted en el momento de crear la cuenta.

Finalmente pulsar en "**Iniciar sesión**":

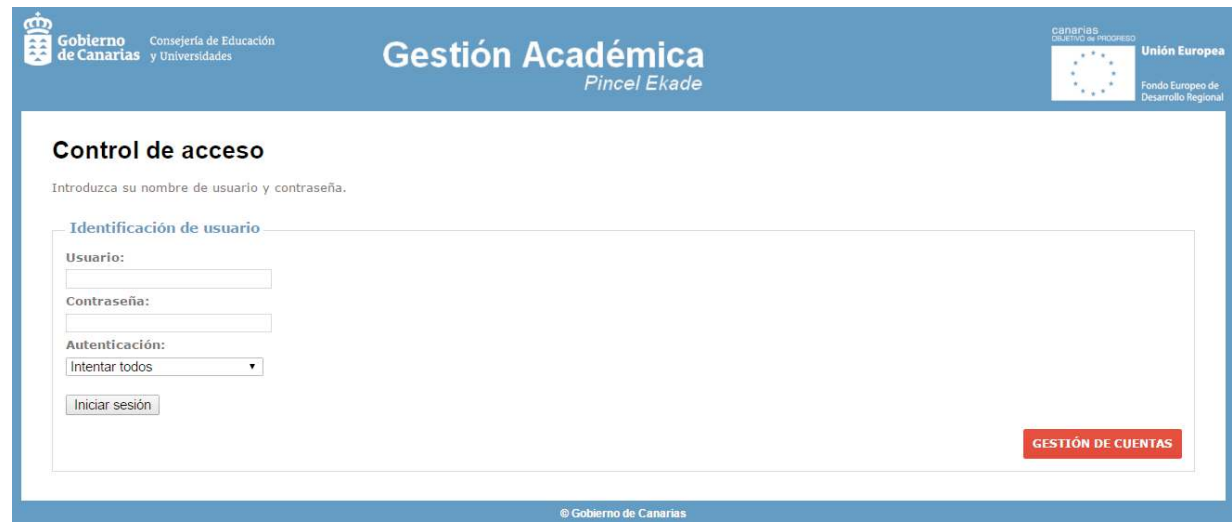

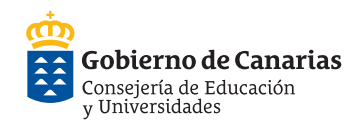